# **Manuale Copia Evoluta Fase**

Versione Stampabile: [UGOVHELP-ManualeRollingBudget-310719-1915-58.pdf](https://wiki.u-gov.it/confluence/download/attachments/487067420/UGOVHELP-ManualeRollingBudget-310719-1915-58.pdf?version=1&modificationDate=1657797240000&api=v2)

Lo strumento consente di selezionare lo scenario e la fase da cui far partire il nuovo processo di budget, rendendo disponibili tutte le schede create nello scenario sorgente

Per utilizzare questa funzione devono essere soddisfatte le seguenti condizioni:

- 1. Deve esistere una fase nello Scenario
- 2. Verifica Dimensioni deve dare esito positivo
- 3. Devono essere definite le configurazioni Obbligatorie
- 4. Nella fase di destinazione non devono essere presenti schede

**STEP**

- [1 Copia Evoluta Fase Configurazione](#page-0-0)
- [2 Configurazione](#page-0-1)
	- [2.1 Accedere alla Copia Evoluta della FAse](#page-1-0)
	- [2.2 Avvia, interrompi, termina copia Fase](#page-2-0)
	- [2.3 Accedere allo storico](#page-3-0)

## <span id="page-0-0"></span>1 - Copia Evoluta Fase Configurazione

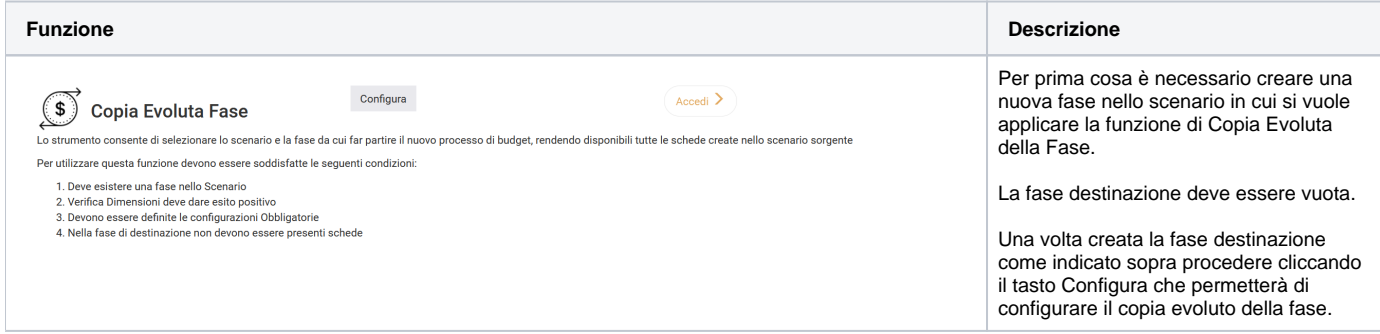

### <span id="page-0-1"></span>2 - Configurazione

**Funzione Descrizione**

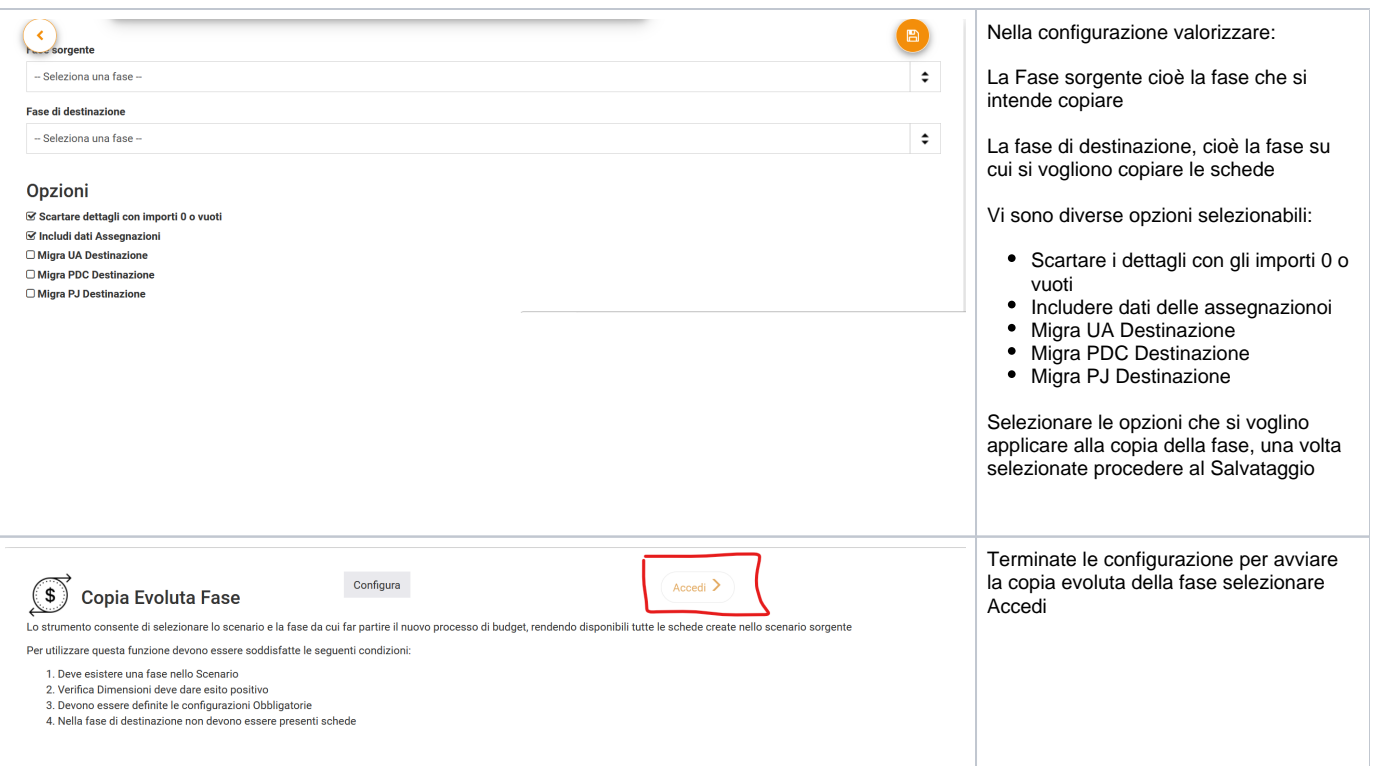

# <span id="page-1-0"></span>2.1 - Accedere alla Copia Evoluta della FAse

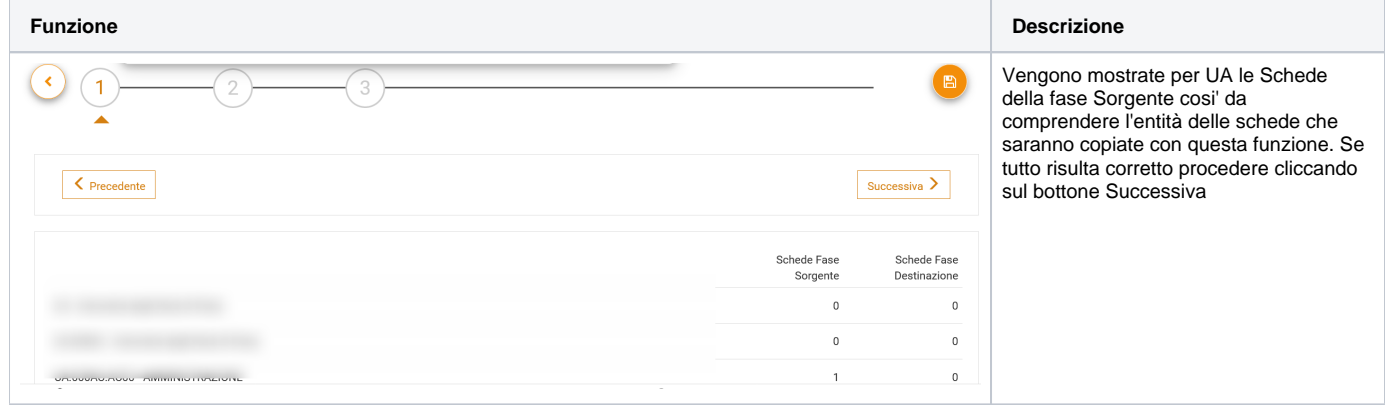

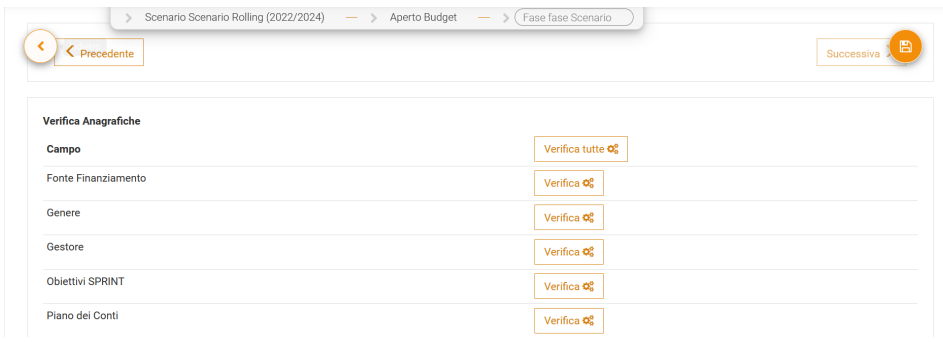

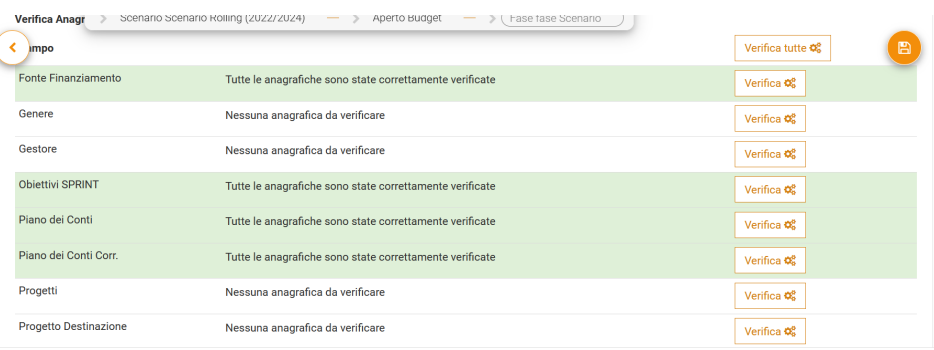

Nel controllo delle anagrafiche verranno mostrate tutte le entità esistenti nello scenario, ma cosiderate solamente quelle effettivamente utilizzate nelle schede che si intendono copiare. Infatti, dopo aver cliccato su "Verifica tutte", si potranno presentare tre tipi di casistiche (vedi immagine sotto):

- Per le entità non utilizzate nelle schede, la riga rimarrà di colore bianco con la dicitura "Nessuna anagrafica da verificare"
- Tra le entità presenti nelle schede invece, quando verranno individuati codici non trovati per il nuovo esercizio, la riga sarà rossa con il messaggio: "Ci sono elementi senza corrispondenza nell'esercizio XY, verificare la completezza dell'anagrafica o aggiungere un'associativa" Esempio: la UA.01.01 non esiste più nel 2020
- Quando invece tutti i codici di una certa entità troveranno una corretta corrispondenza nel nuovo anno, la riga sarà verde con il messaggio "Tutte le anagrafiche sono state correttamente verificate"

Per le righe colorate in rosso in cui si presenta l'errore, si potrà cliccare sulle doppie frecce verso il basso, per poter visualizzare l'elenco completo dei codici da verificare (esempio: "Elemento XY non trovato").

Prima di procede è necessario "sanare" queste anomalie. Le anomalie possono essere sanate in 4 modi:

- 1. sistemare l'anagrafica nel sorgente. Esempio: in UGOV al progetto PJ01 viene inserita la data proroga al 31 /12/2020 Sarà necessario effettuare le sincronizzazione dati di uBudget e poi rieseguire il rolling. Per la sincronizzazione dati si veda [Verifica Dimensioni](https://wiki.u-gov.it/confluence/display/UGOVHELP/Verifica+Dimensioni)
- 2. si inserisce una associativa. Esempio: in UGOV la UA.01.01 non esiste nel 2020. Si inserisce quindi una associativa che raccorda la UA. 01.01 nel 2019 con la UA.02.02 nel 2020. Per le associative si veda [Veri](https://wiki.u-gov.it/confluence/display/UGOVHELP/Verifica+Dimensioni) [fica Dimensioni](https://wiki.u-gov.it/confluence/display/UGOVHELP/Verifica+Dimensioni)
- 3. Scarta Scheda: la scheda che contiene l'elemento non più esistente viene scartata dal rolling
- 4. Ignorare Elemento: la scheda che contiene l'elemento non più esistente viene copiata nel nuovo scenario, ma la casella contenente l'elemento viene svuotata (questa opzione non è applicabile alle principali coordinate contabili UA, Progetto e Voce COAN)

### <span id="page-2-0"></span>2.2 - Avvia, interrompi, termina copia Fase

**Funzione Descrizione**

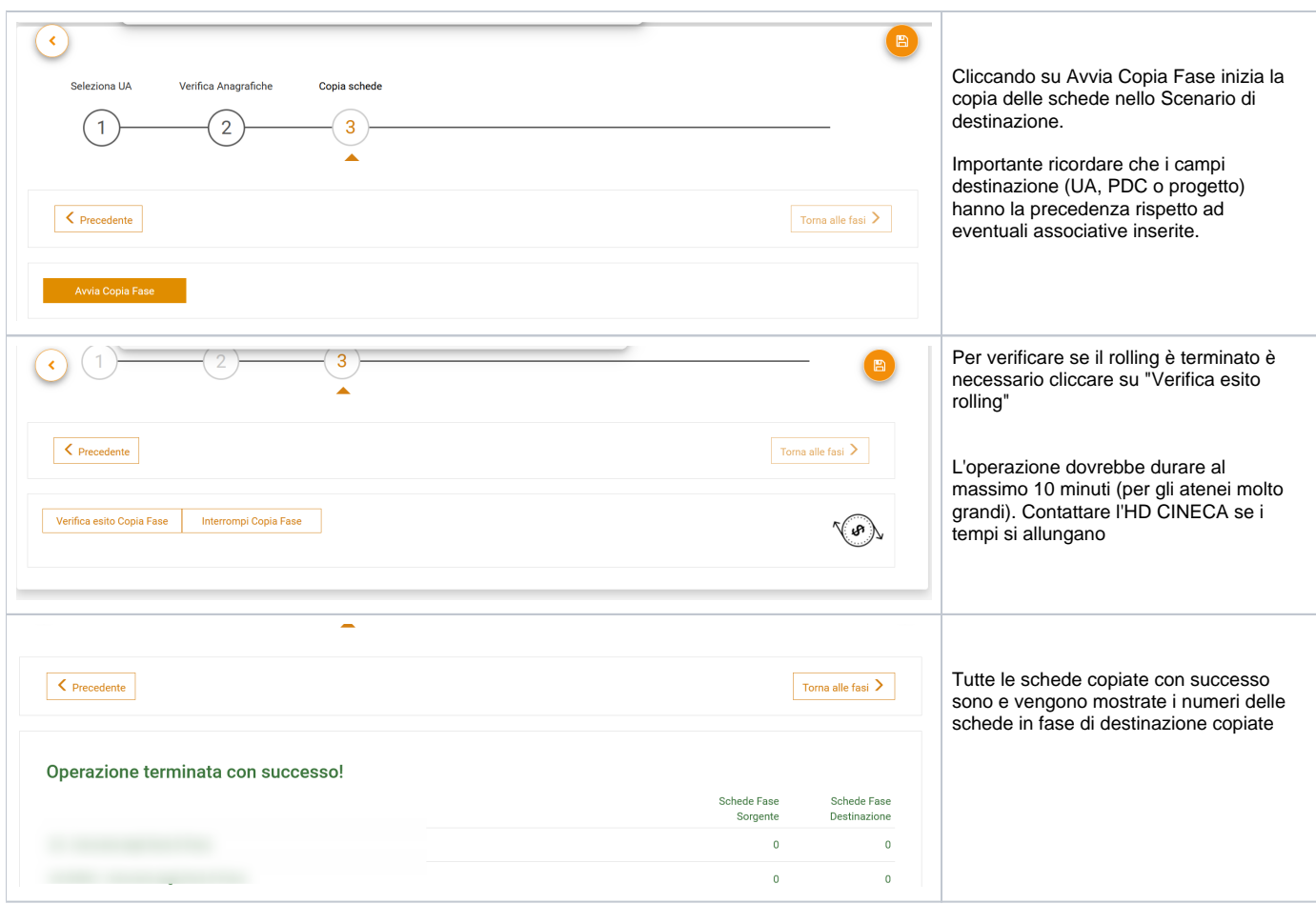

### <span id="page-3-0"></span>2.3 - Accedere allo storico

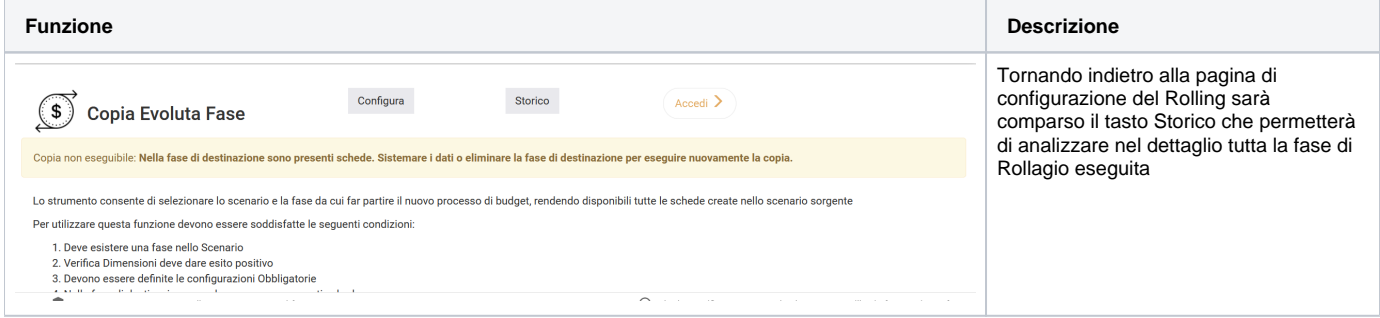

#### Storico Copia Evoluta Fase

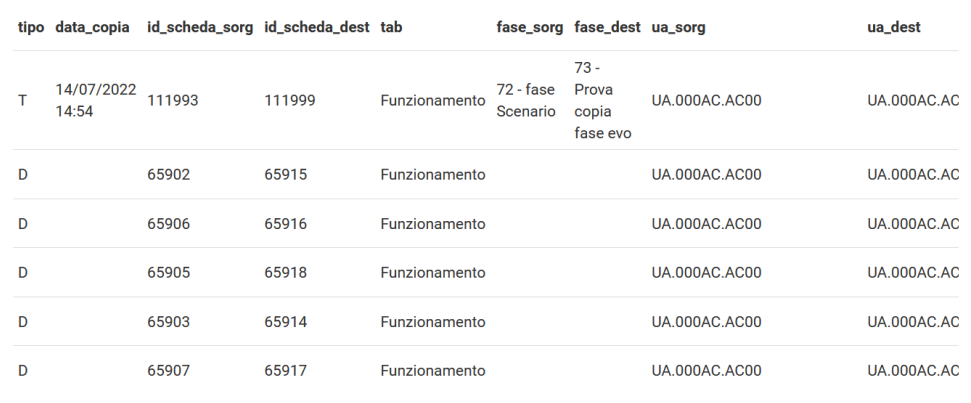

Lo storico del copia fase mostra la data in cui è stato effettuato , l'id della scheda sorgente e l'id della scheda destianzione, il tab in cui è presenta la scheda, la fase sorgente e la fase destinazione e la Ua sorgete e la Ua destinazione